# **วิธีการติดตั้งไดรเวอร์แบบ Wi-Fi ส าหรบัคอมพวิเตอรเ์ครอื่ งถดัไป (Windows) รุ่นที่รองรับ Wi-Fi เช่น L355,WF-3521,L555,ME-301,WF-2538**

# **หมายเหตุ : กรณีที่เครื่องพิมพ์ติดตั้ง Wi-Fi เรียบร้อยแล้ว และต้องการติดตั้งกับคอมพิวเตอร์ เครื่องถัดไป**

**วิธีการติดตั้งไดรเวอร์**

### **1. Connect Wireless ที่เครื่องคอมพิวเตอร์ กับ Router หรือ Access Point**

คลิกขวาที่ไอคอน ดา้นลา่ งขวาจอคอมพวิเตอร์และเลอื กชอื่ **Wi-Fi** ที่เครื่องพิมพ์เชอื่ มตอ่ คลิก **Connect**

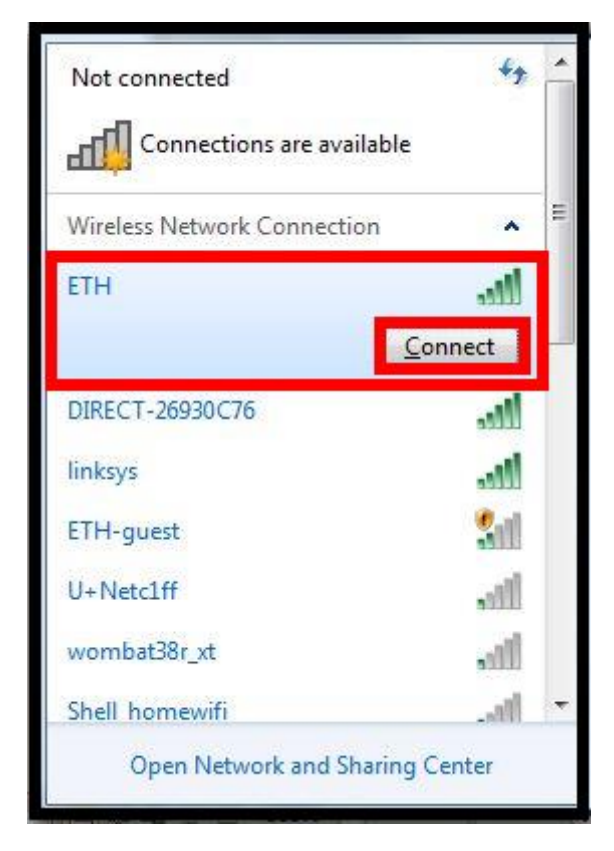

จะมหี นา้ตา่ งใหใ้ส่ **Password** Wi-Fi หลังจากนั้น คลิก **OK**

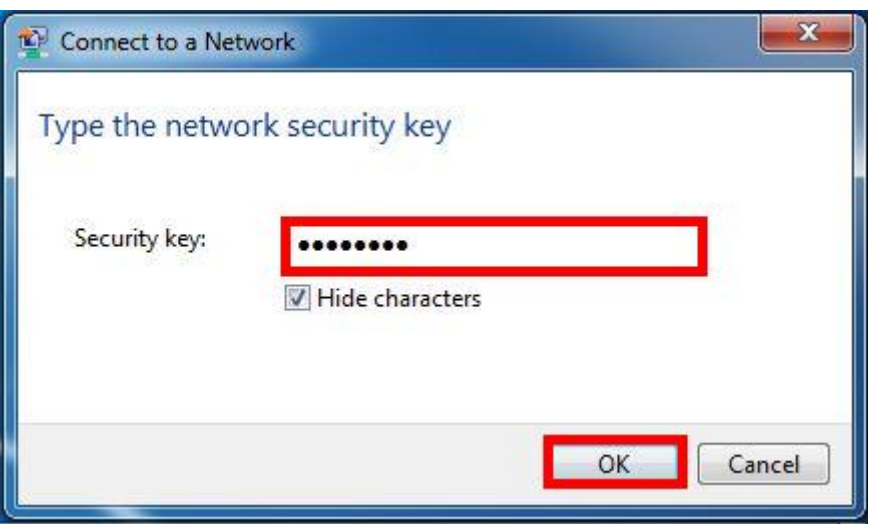

#### **2. วธิกี ารตดิตงั้ไดรเ์วอรแ์ ละเซ็ต Network**

### **หมายเหตุ: ส าหรบัการตดิตงั้แบบ Network ตอ้ งตดิตงั้จากแผน่ ซดี ไีดรเ์วอรเ์ทา่ นนั้**

1.ใสแ่ ผ่นไดรเ์วอร์

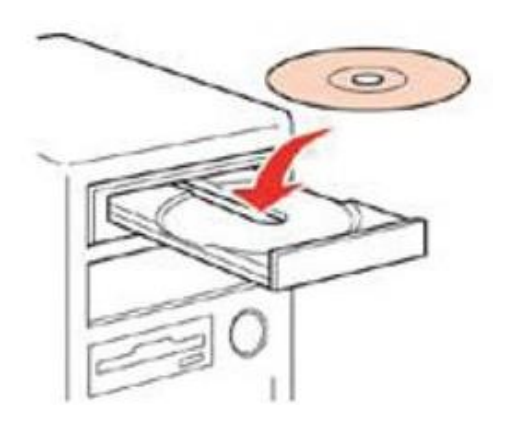

2.ดับเบิ้ลคลิกไดร์ซีดี Epson เพื่อเริ่มการติดตั้ง หรือ คลิกขวาที่ไดร์ซีดี Epson เลือก Open และดับเบิ้ลคลิกเลือก **InstallNavi**

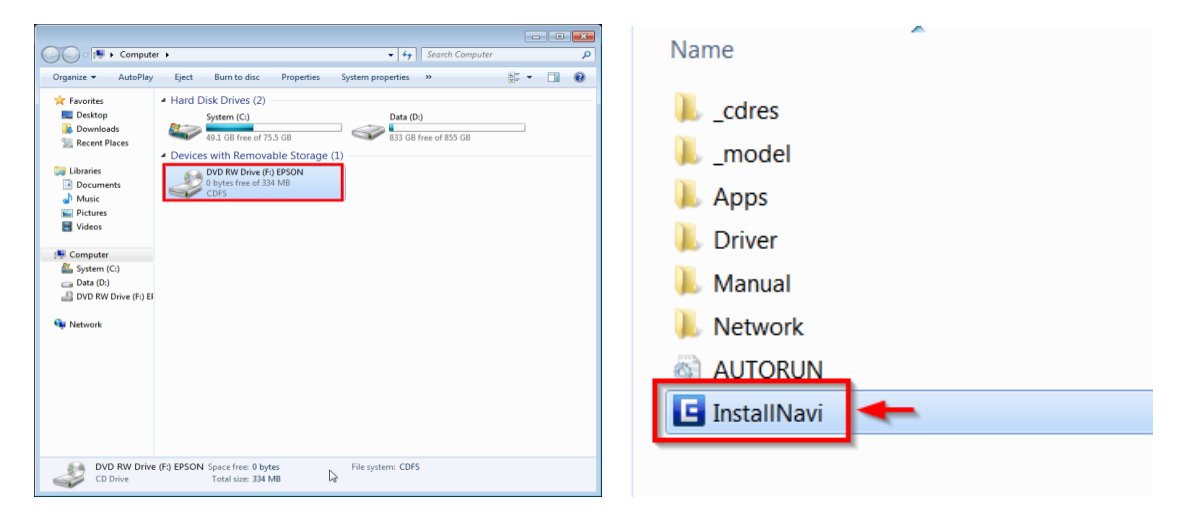

#### 3.คลิกที่ **ฉนัยอมรบัในเนอื้ หาของขอ้ ตกลงการใชโ้ปรแกรม** คลิก **ถัดไป**

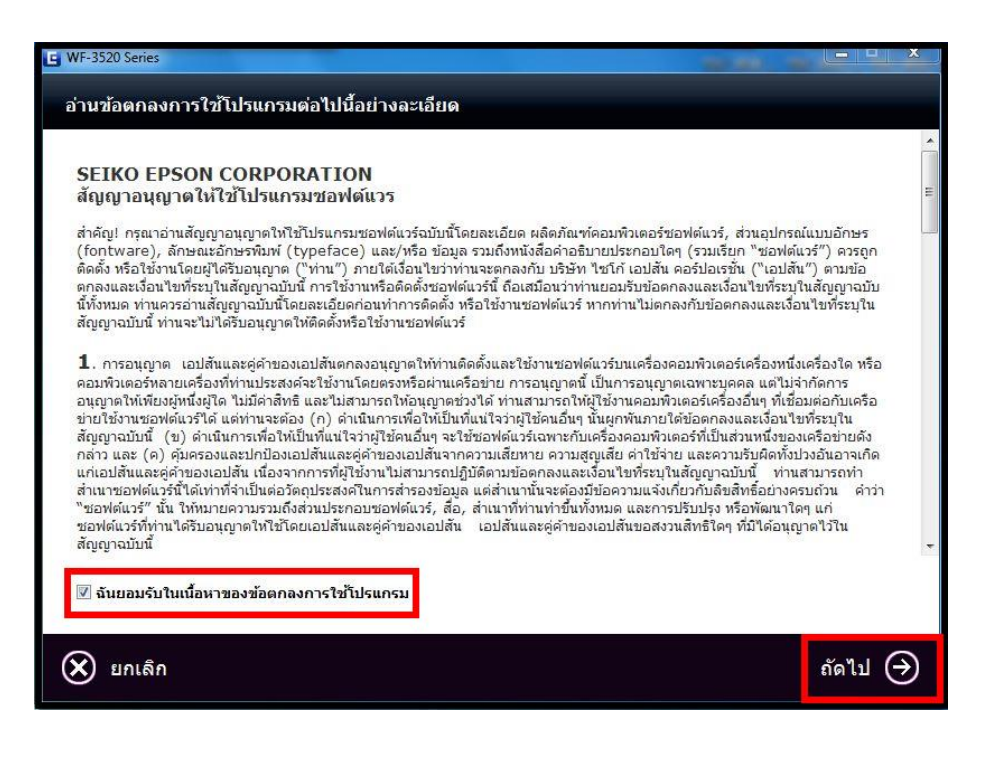

## 4.คลิก **เรมิ่ ตน้ และการเชอื่ มตอ่**

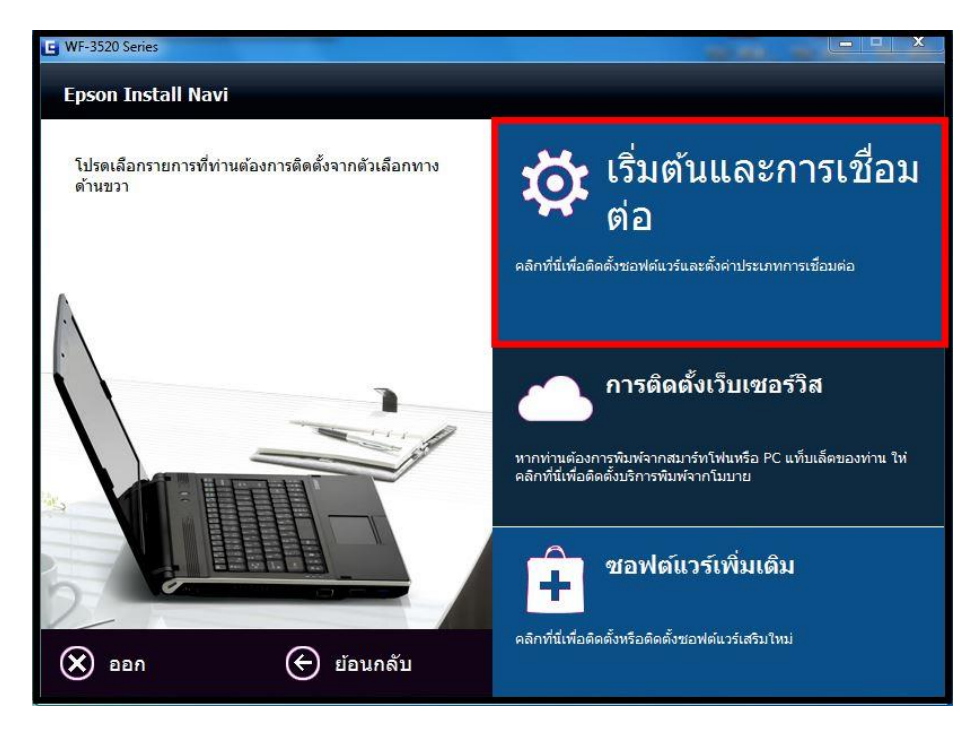

### 5.คลิก **ติดต ั้ง**

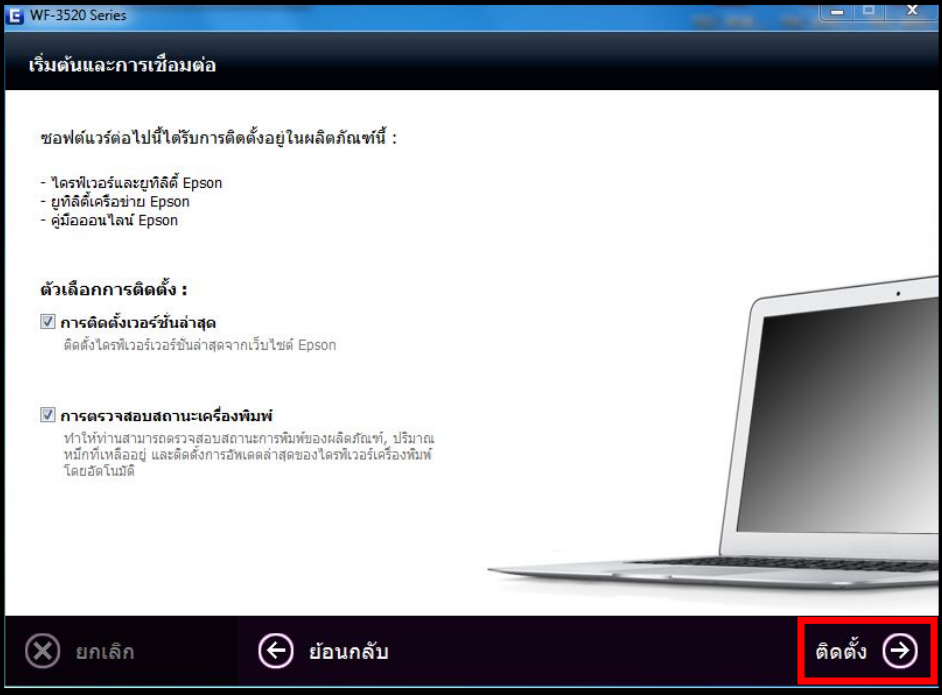

# 6.เครื่องจะเริ่มท าการติดตั้งไดรเวอร์

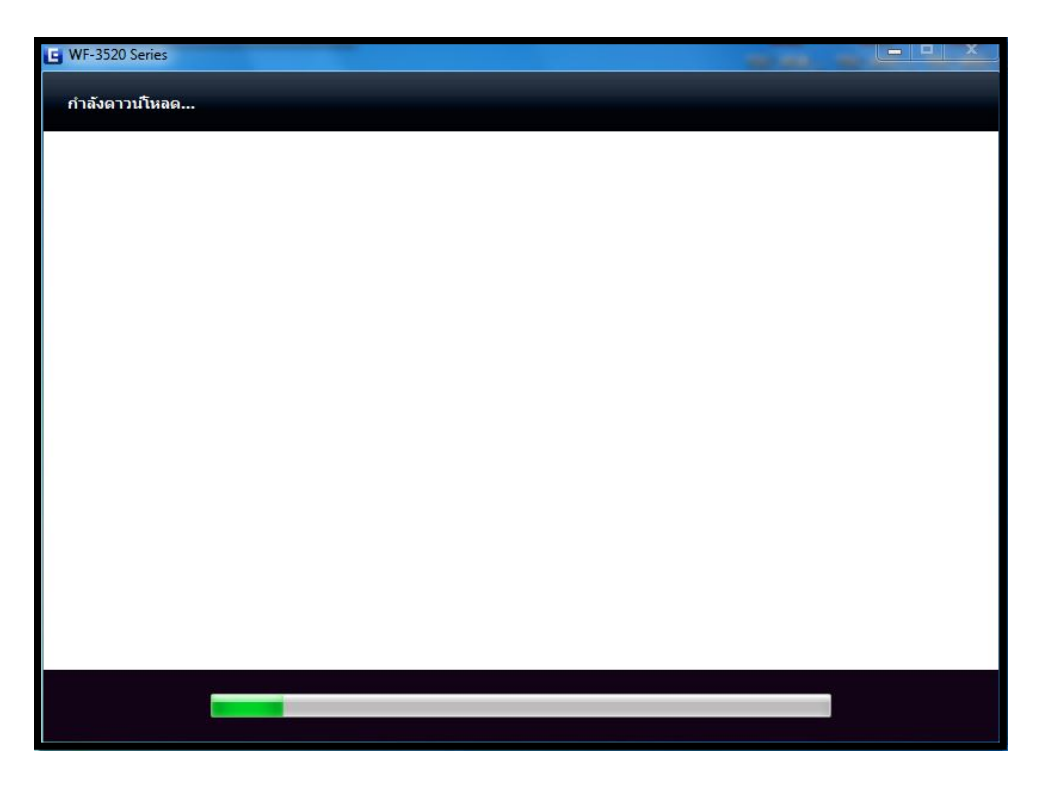

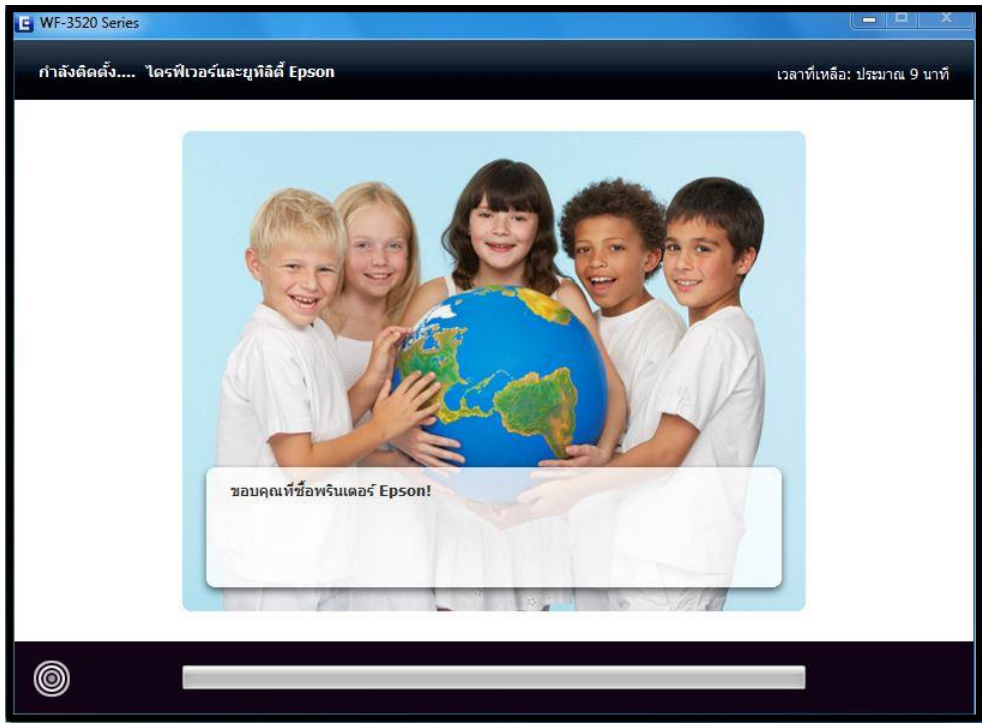

## 7.คลิก **OK** เพื่อปิดข้อความ (ถ้ามี)

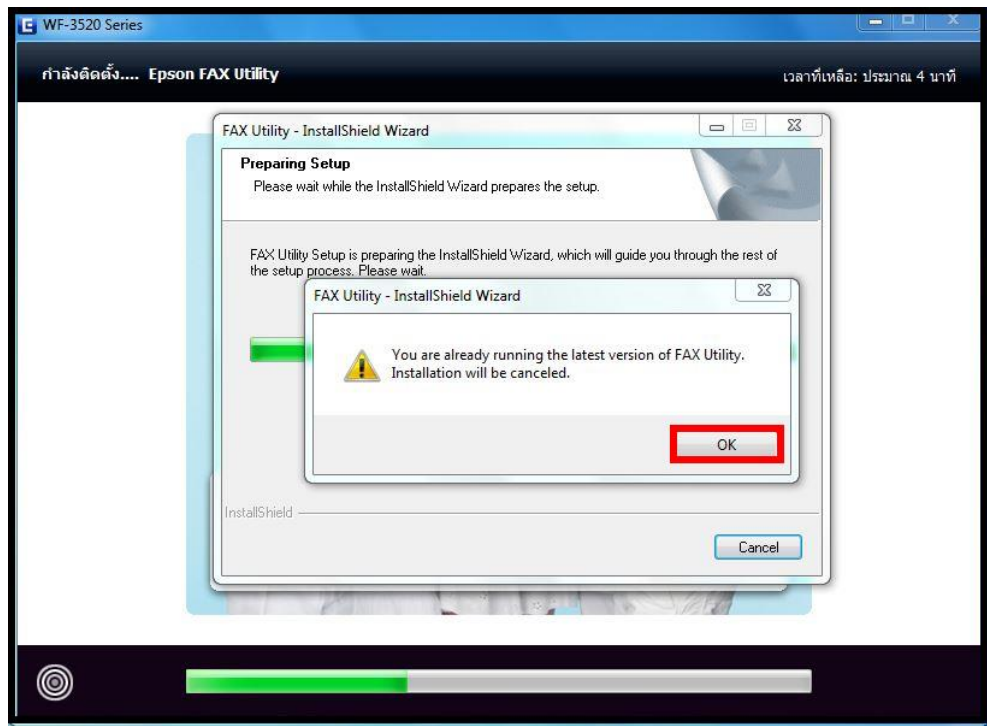

# 8.เลือก **คอมพิวเตอร์เพิ่มเติม**

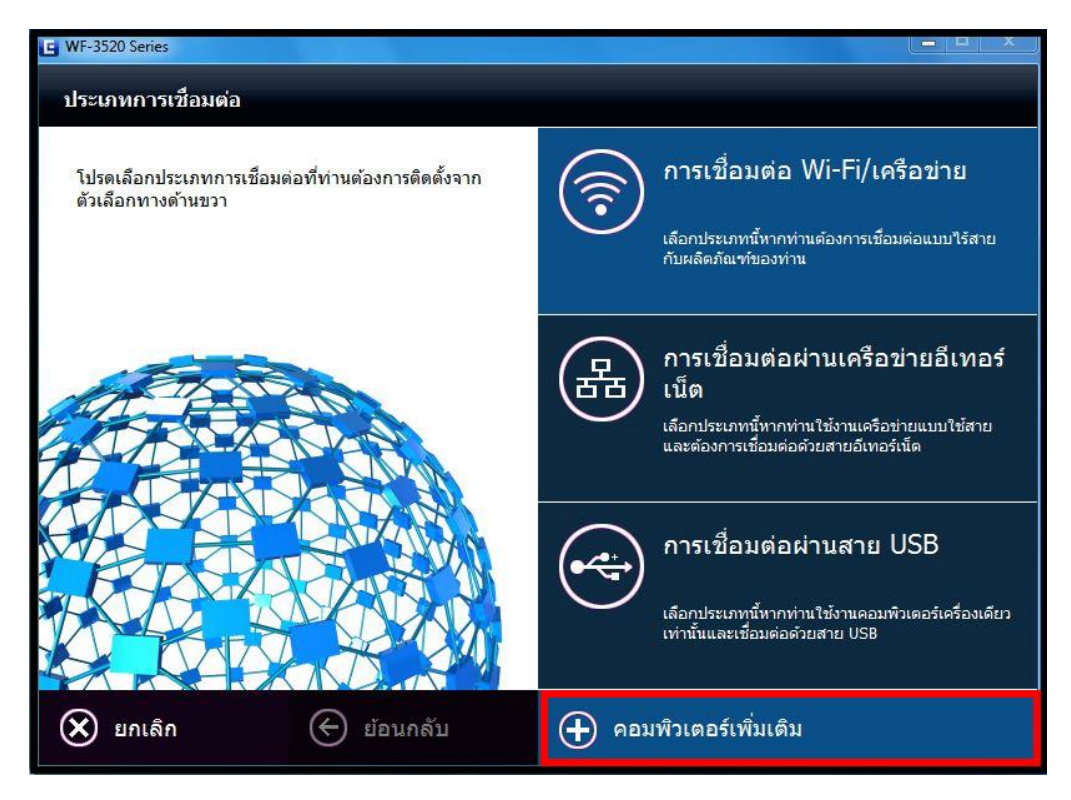

#### 9.จะปรากฎหน้าต่าง **Firewall Warning** เลือก **Allow Access (Windows Firewall only)** คลิก **Next**

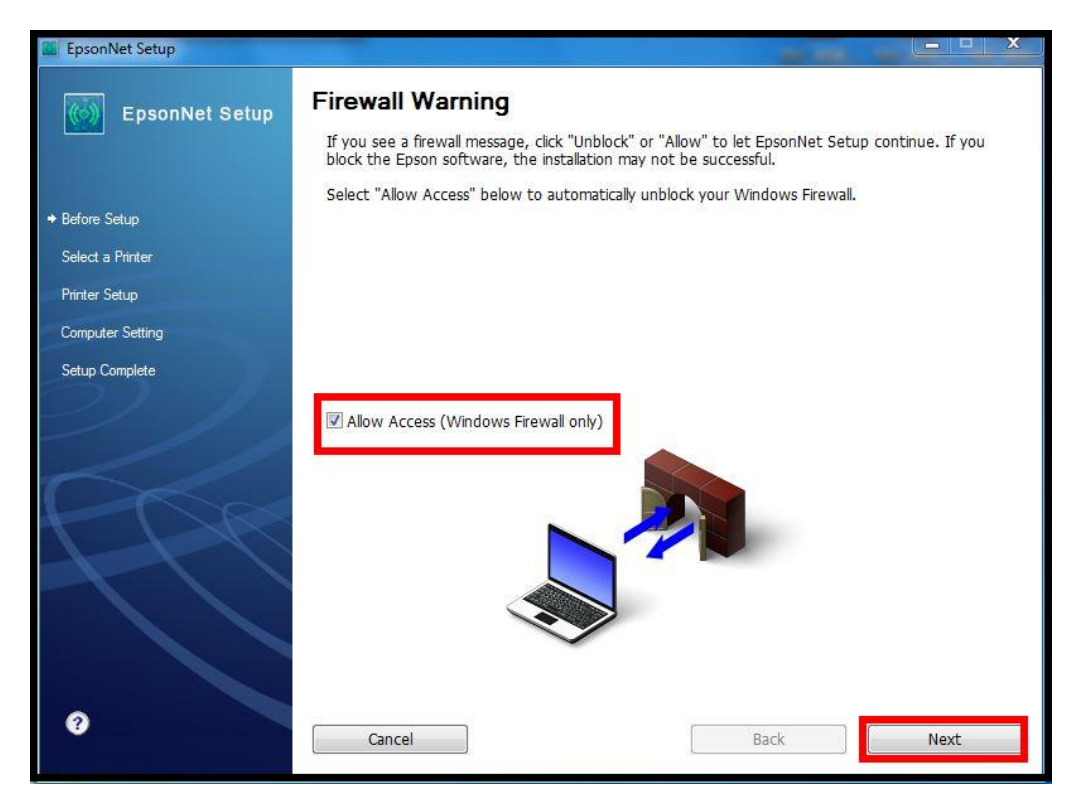

## 10.จะปรากฏหน้าต่างค้นหาเครื่องพิมพ์เอปสัน ที่อยู่ในวงเน็ตเวิร์กเดียวกัน

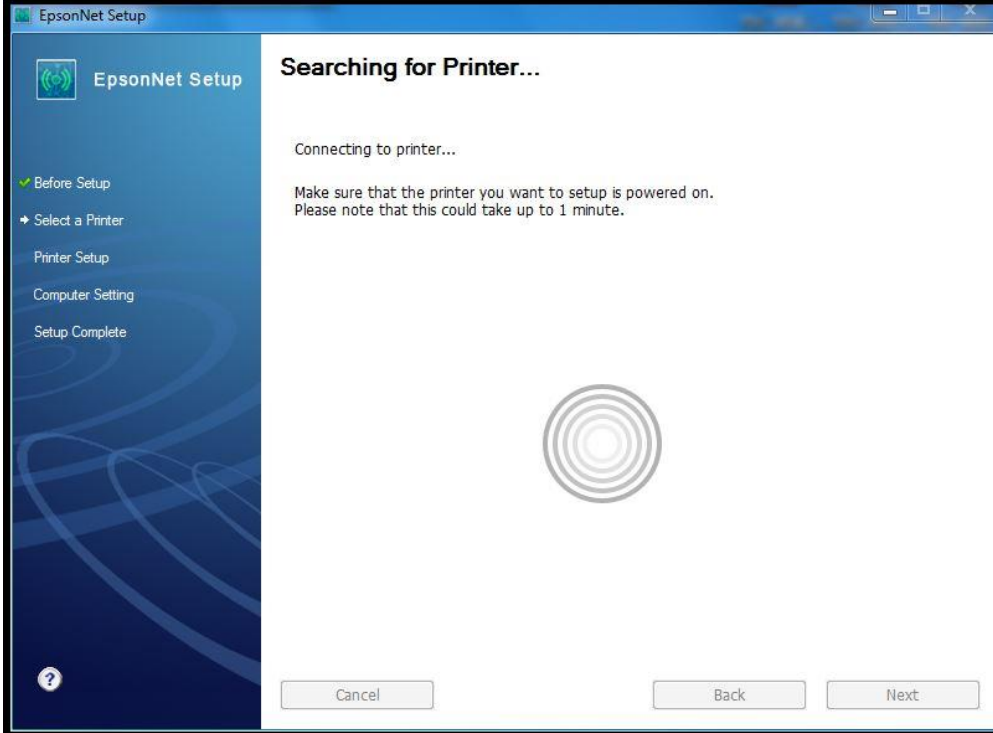

11.จะปรากฏชื่อเครื่องพิมพ์เอปสัน ที่อยู่ในวงเน็ตเวิร์กเดียวกัน เลือกชื่อเครื่องพิมพ์ที่ต้องการ คลิก **Next** 

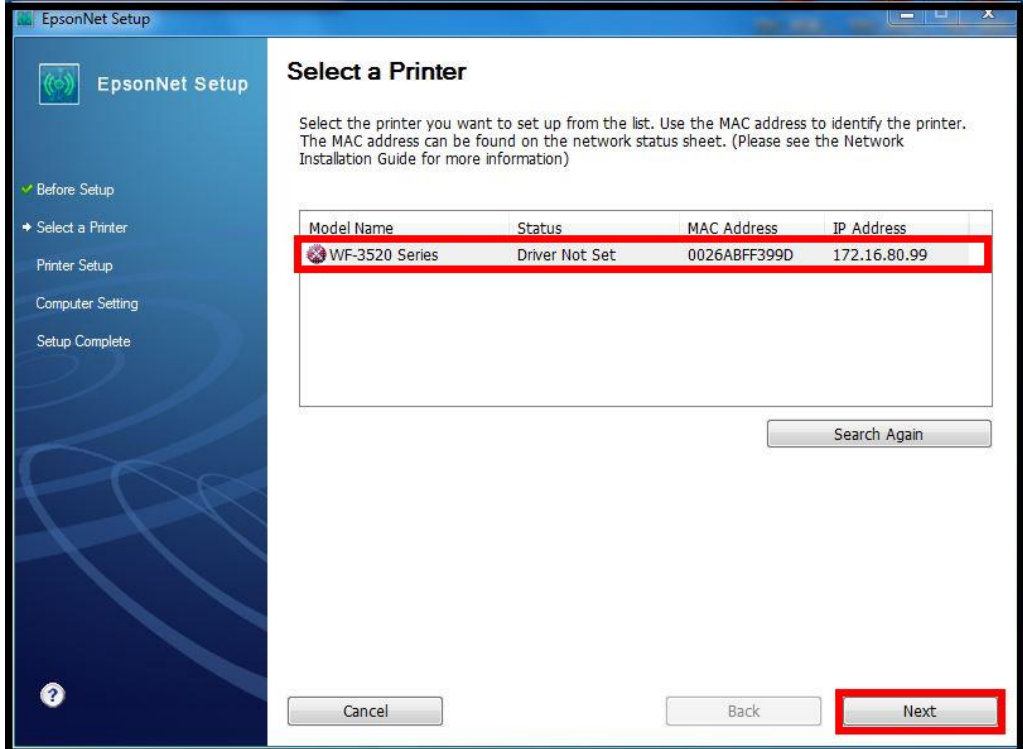

# 12.จะปรากฎหน้าต่างกำลังติดตั้งไดรเวอร์

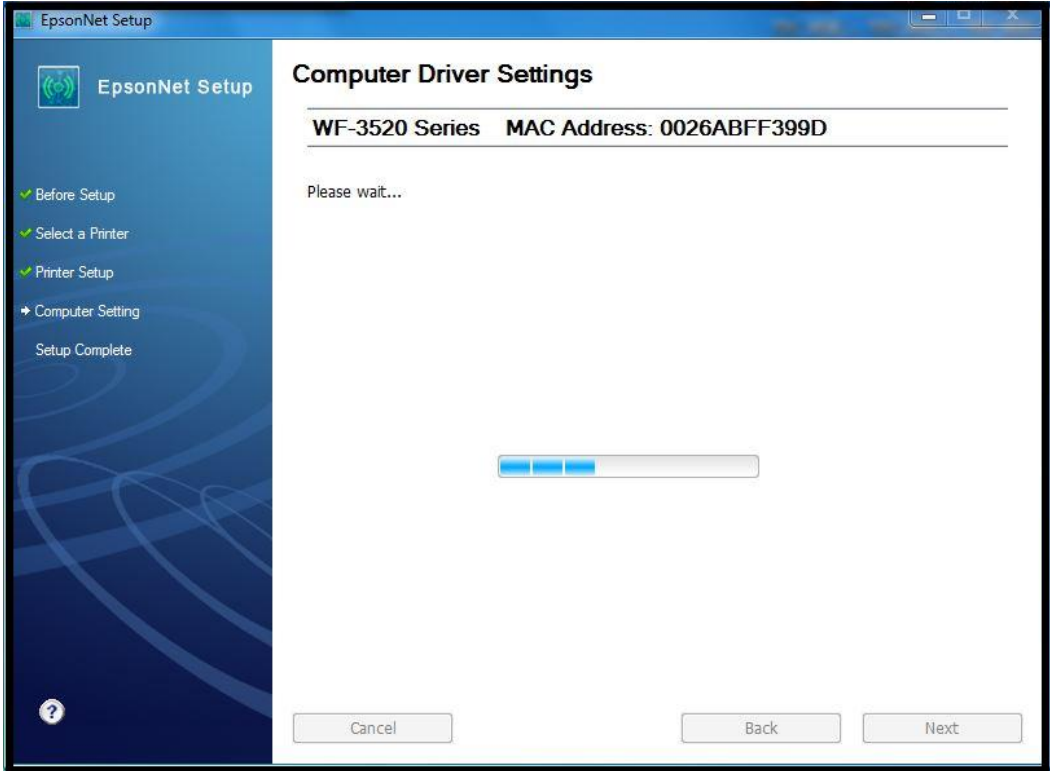

# 3. จะปรากฏหน้าต่างติดตั้งไดรเวอร์เสร็จสมบูรณ์ คลิก **Finish**

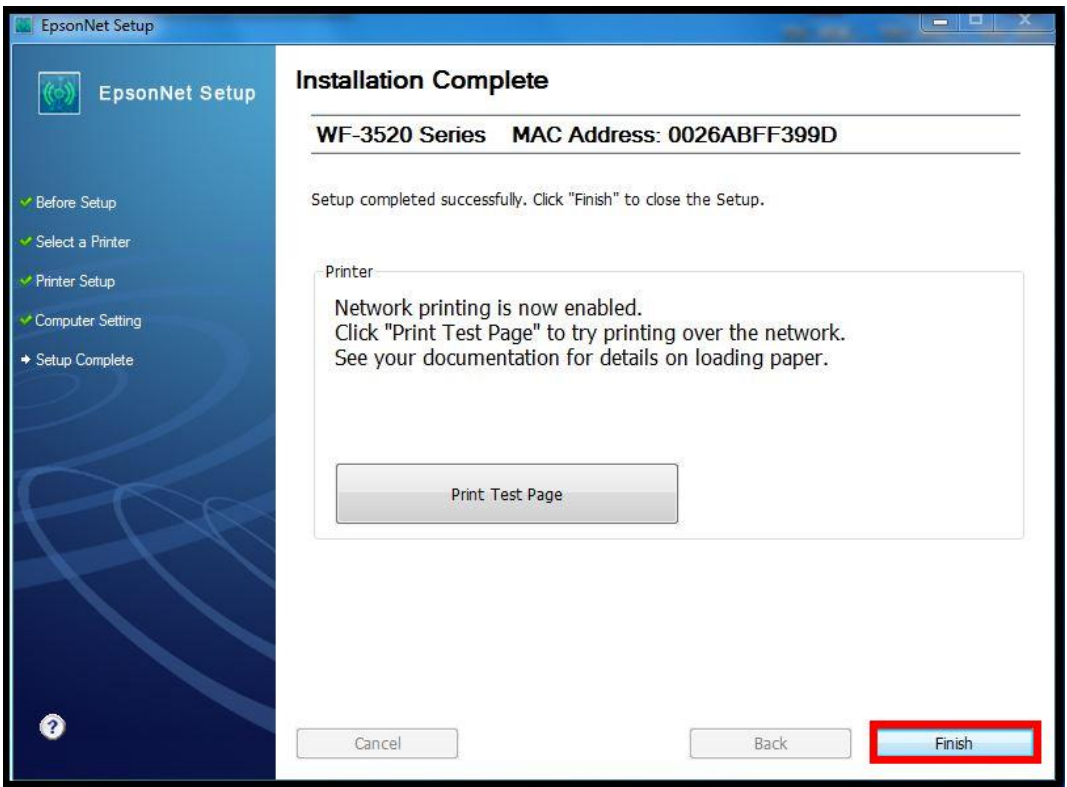